# ≪在校生保護者用≫保護者連絡帳 スマートフォンをお持ちでない方

## 1 . インターネットブラウザを利用できる端末から校支援 SS-Webへアクセスする

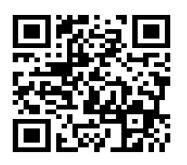

■QRコードリーダ機能のある端末の場合

左にあるQRコードを読み取ると、インターネットブラウザ上で、校支援-SmartSchoolWebのログイン画面に移動します。

■QRコードリーダ機能のない端末の場合

QRコードリーダ機能がない場合は、インターネットブラウザのアドレスバーへ下記の URLを入力して検索を行うと、校支援-SmartSchoolWebのログイン画面に移動します。

[URL] https://ss.schoolweb.jp/portal/login

# 2 . アカウント発行を行う

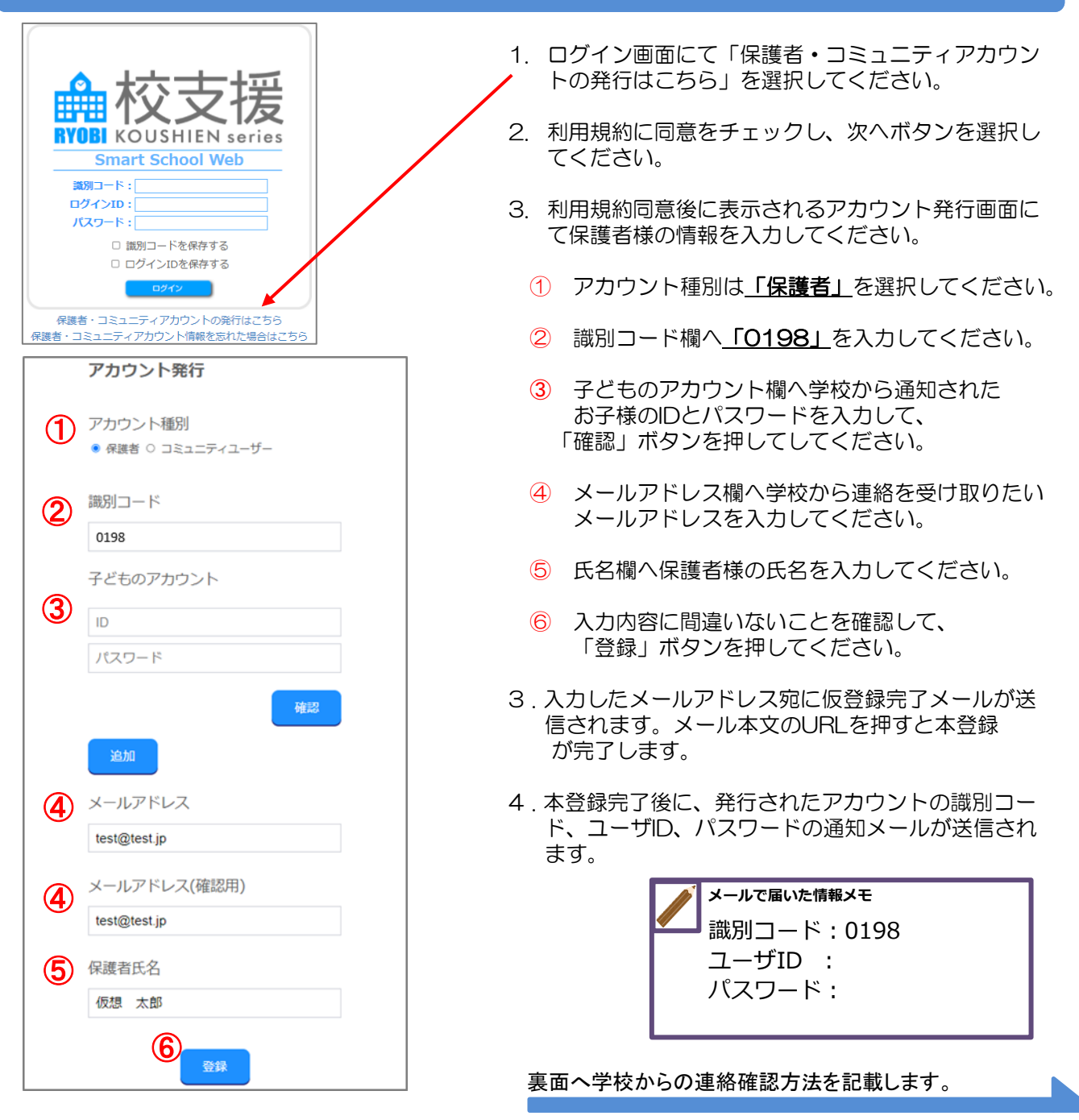

## 3 . メールで学校からの連絡を確認する

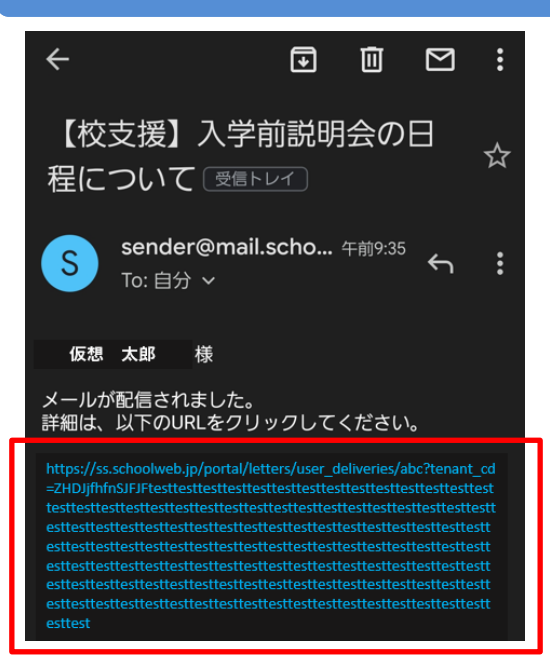

- 1 . 本登録が完了すると登録したメールアドレス で学校からの連絡を受信できるようになります。
- 2 . 普段ご利用されているメーラーで、学校から のお便りを表示し、メッセージ内のURLリン ク(赤枠内)を選択するとブラウザ内でメッ セージの内容が確認できます。

#### ◆ ご利用上の注意

■登録申請は無料ですが、登録・メール受信にかかわる通信料は利用者負担になります。

■メールが届かない場合は、ドメイン指定で「mail.schoolweb.jp」を許可してください。

- ■校支援-SmartSchoolWebのサポート範囲は下記の通りとなります。
	- ・ガラケーの場合はAndroidOSのみ
	- ・端末解像度比 (短辺/長辺)480×800以上を推奨

■操作方法についてご不明点がある場合は下記宛先までお問い合わせください。

回涨

【E-Mail】 support@kurashiki.chikiapp.jp →